## 1,Gmail にログインします。

## 2,右上の歯車アイコンをクリックし、「すべの設定を表示」をクリックします。

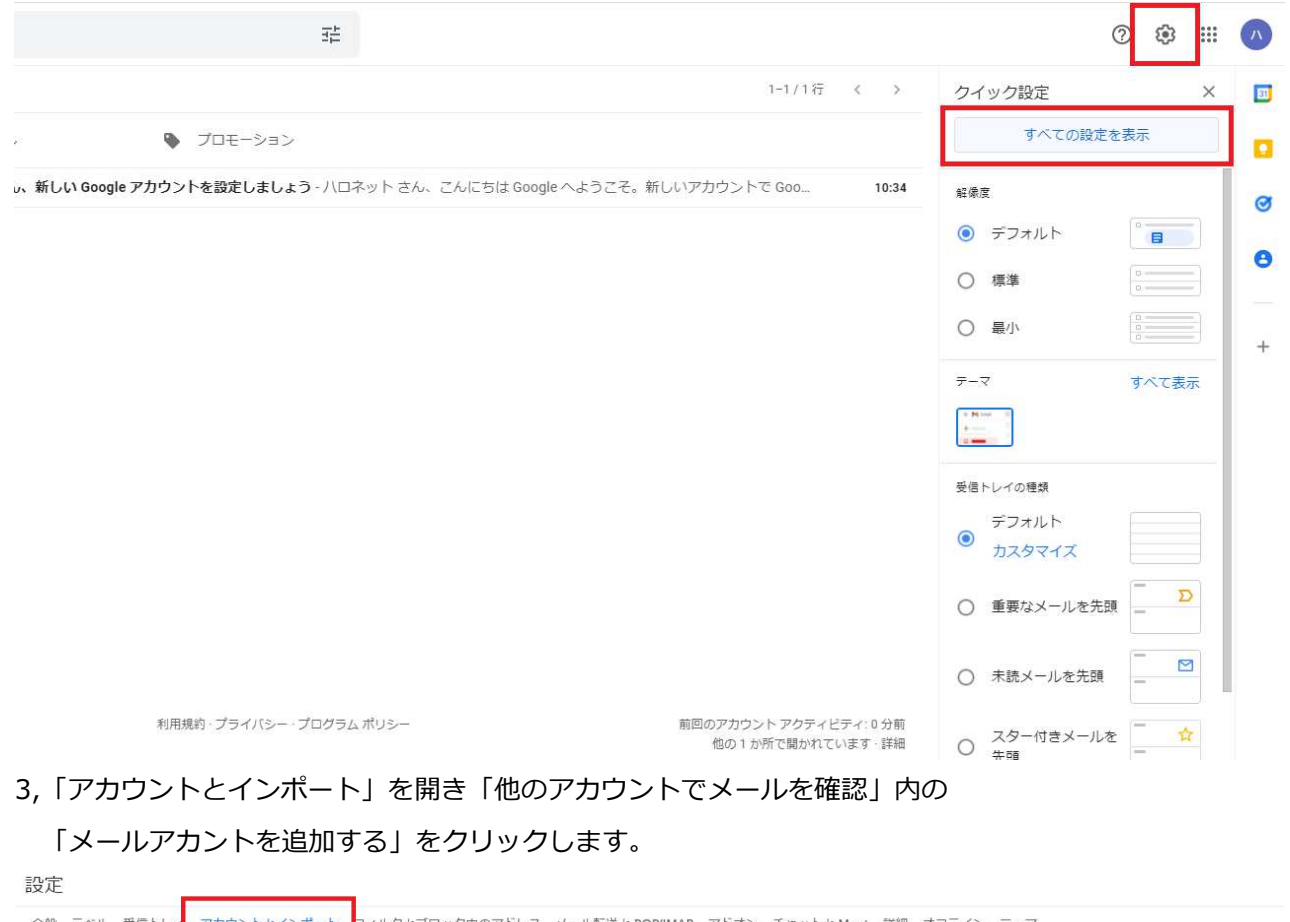

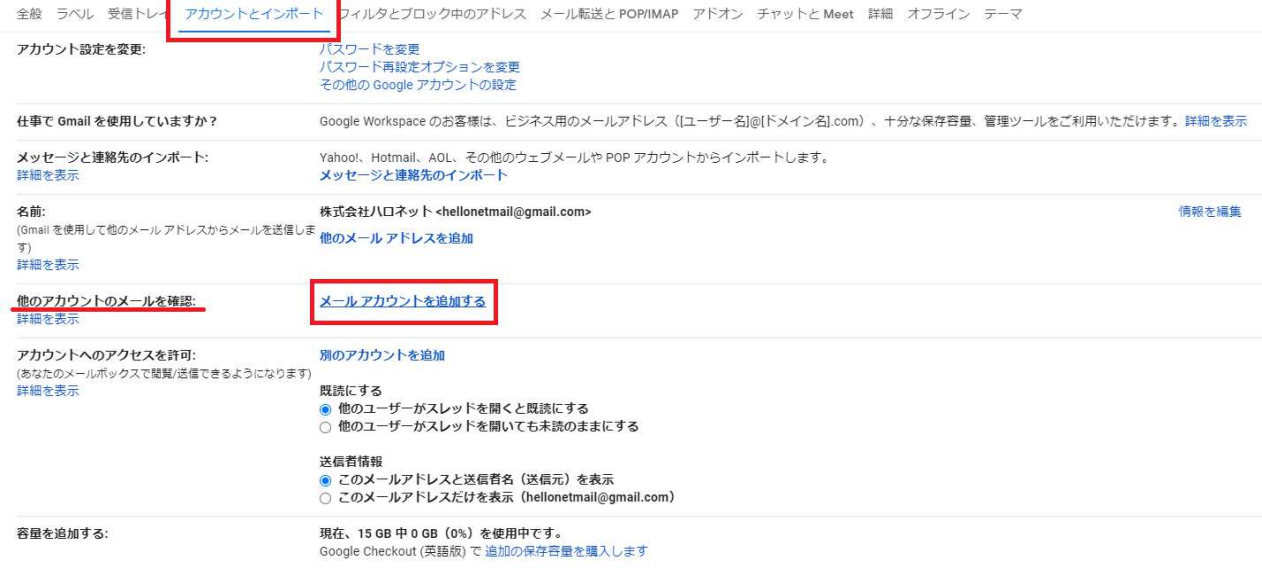

## 4,設定したいメールアドレスを入力し「次へ」をクリックします。 5.他のアカウントからのメールを読み込む (POP3) にチェックを入れ、

「次へ」をクリックします。

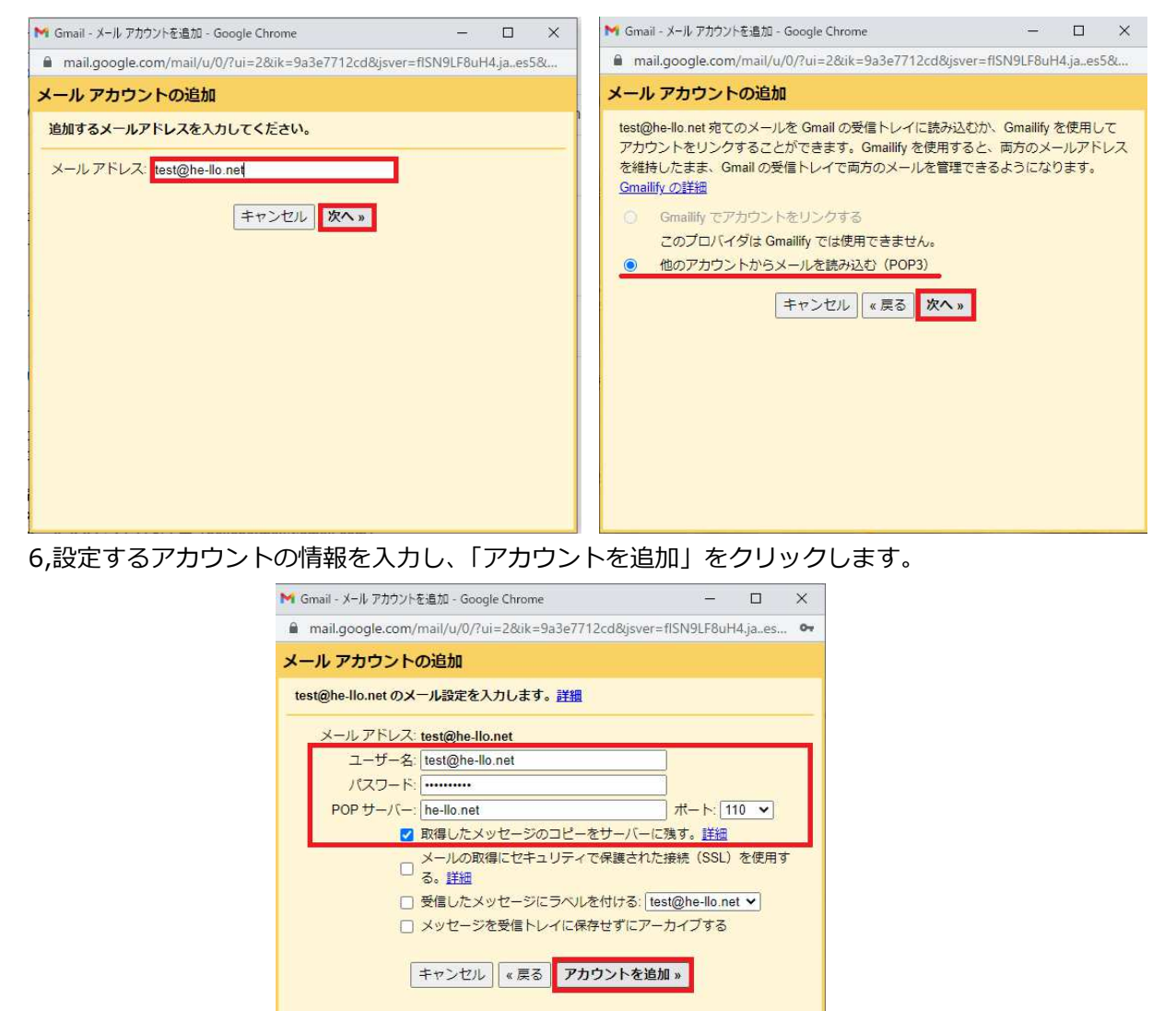

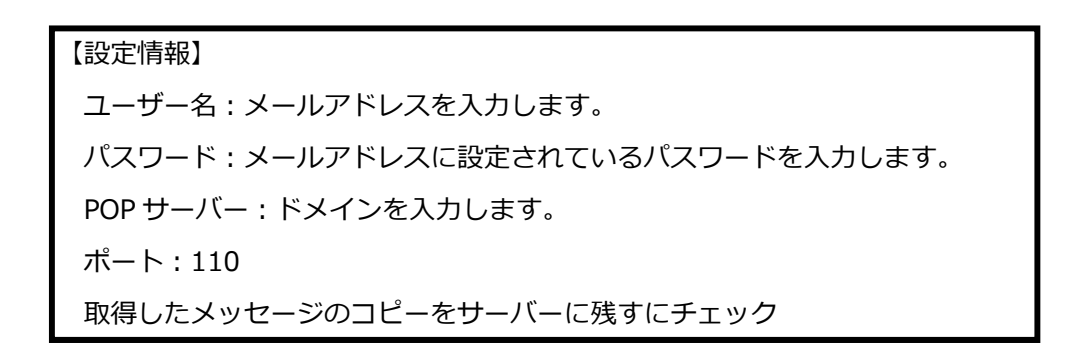

7, 「はい。〇〇としてメールを送信できるようにします。」にチェックを入れ、

「次へ」をクリックします。

8,名前を設定し、「次のステップ」をクリックします。

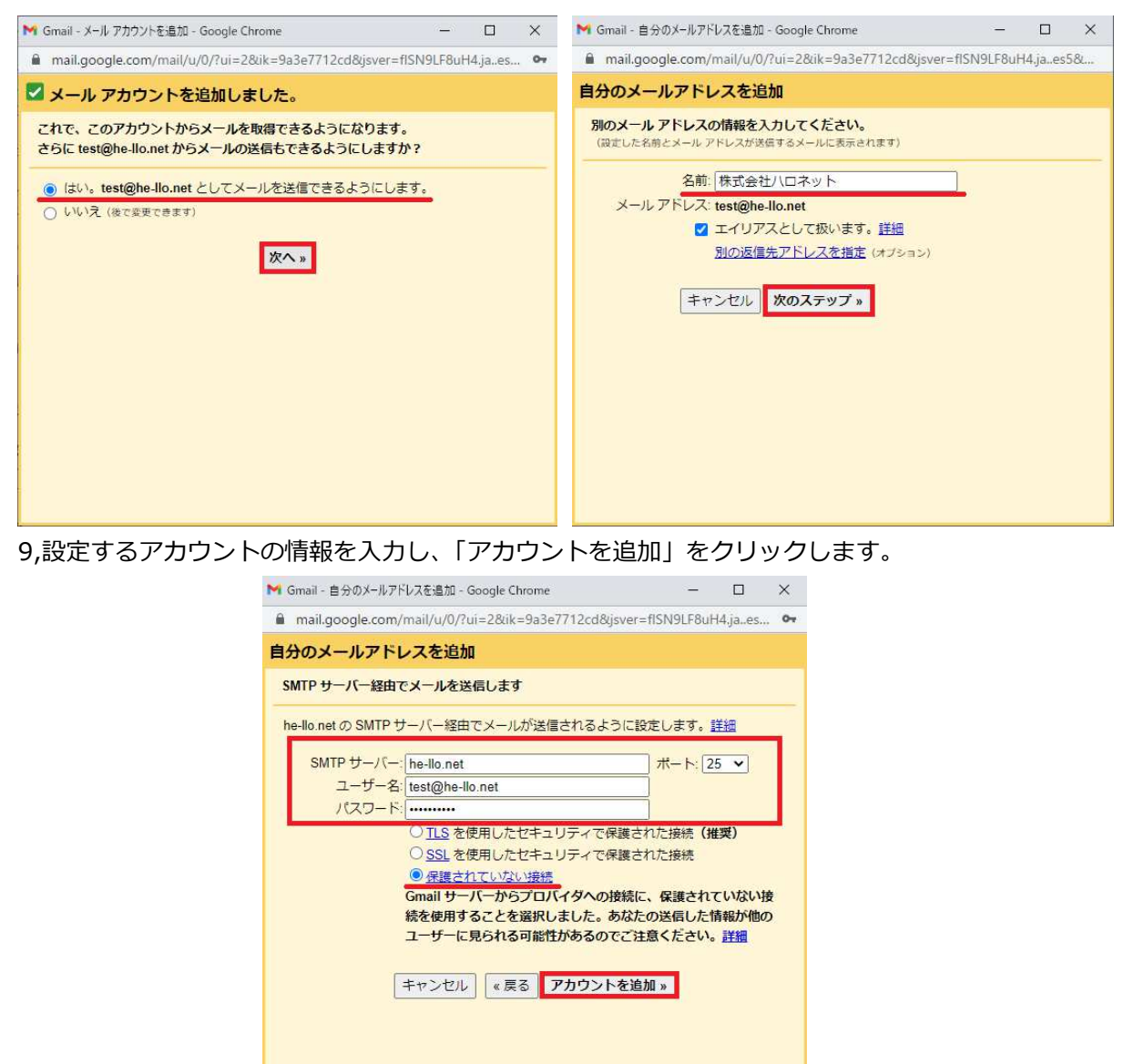

## 【設定情報】 SMTP サーバー: ドメインを入力します。 ユーザー名:メールアドレスを入力します。 パスワード:メールアドレスに設定されているパスワードを入力します。 ポート: 25 ※保護されていない接続を選択

10,Gmail チームからメールが届きますので、リンクをクリックして承認するか

確認コードを入力して「確認」ボタンをクリックします。

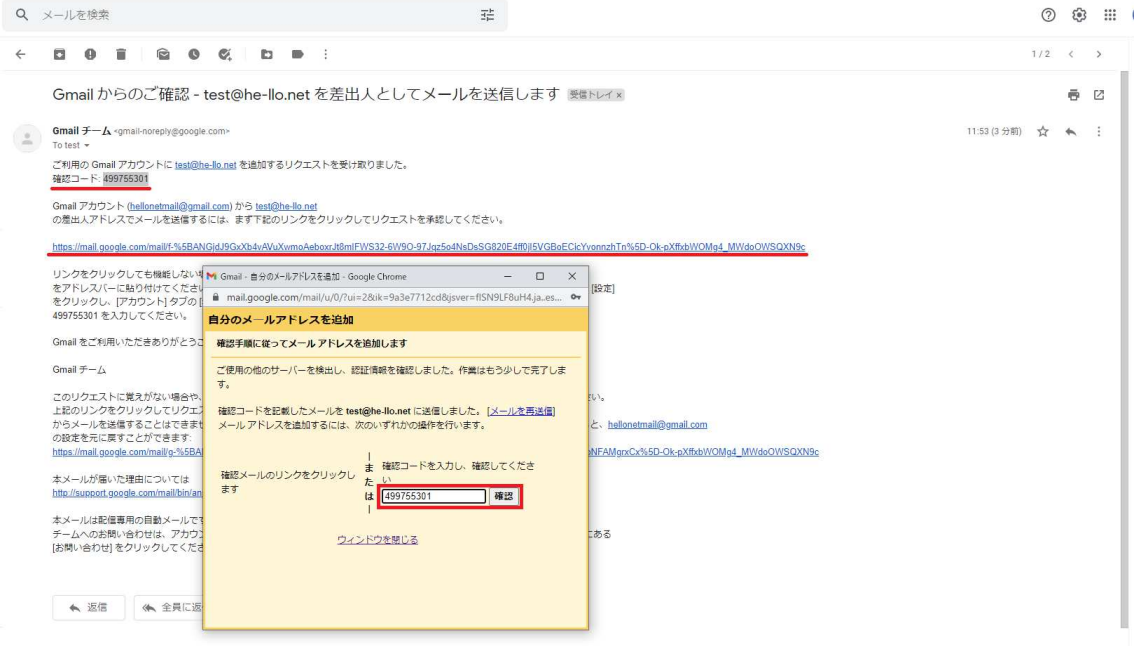

以上で設定は完了となります。